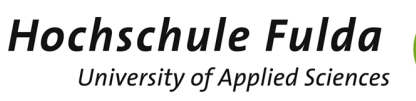

# VORAUSSETZUNGEN

Um im Prüfungsmanagement Studierende zu Prüfungen hinzufügen und/oder Leistungen verbuchen zu können, benötigen Sie folgende Dinge:

- $\checkmark$  Benutzerkennung (FD-Nummer) und Passwort für horstl
- die Rolle "Prüfungsausschuss + *Nennung des dazugehörigen Fachbereichs*". Diese Rolle ist zusätzlich zur Rolle "Lehrperson" und kann oben rechts unter "Rolle wechseln" per Dropdown ausgewählt werden.
- einen TAN-Generator (Yubi-Key oder Handy-APP) für die Eingabe der Zwei-Faktor-Authentifizierung (2FA). Dies dient zur Absicherung des Systems vor unbefugtem Zugriff. Dieses Vorgehen ist ähnlich wie bspw. beim Online-Banking. Weitere Infos unter [Zwei-Faktor-Authentifizierung \(2FA\).](https://doku.rz.hs-fulda.de/doku.php/docs:horstl_intern:tan)

Wechseln Sie zunächst nach der Anmeldung auf die Rolle "Prüfungsausschuss + *Nennung des dazugehörigen Fachbereichs*".

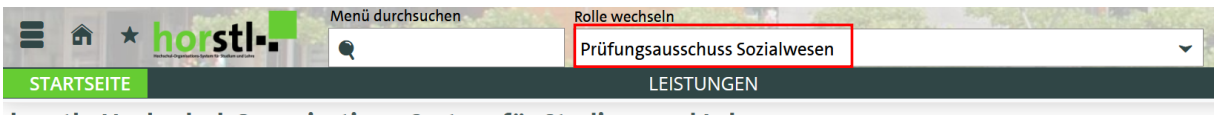

horstl - Hochschul-Organisations-System für Studium und Lehre

# *LEISTUNGEN ERFASSEN*

## *AUFRUFEN VON PRÜFUNGEN*

Um Studierende zu Prüfungen hinzufügen, abmelden oder Leistungen verbuchen zu können, müssen Sie zunächst die entsprechende Prüfung aufrufen. Hierzu klicken Sie bitte "Leistungen"  $\rightarrow$  "Leistungen erfassen".

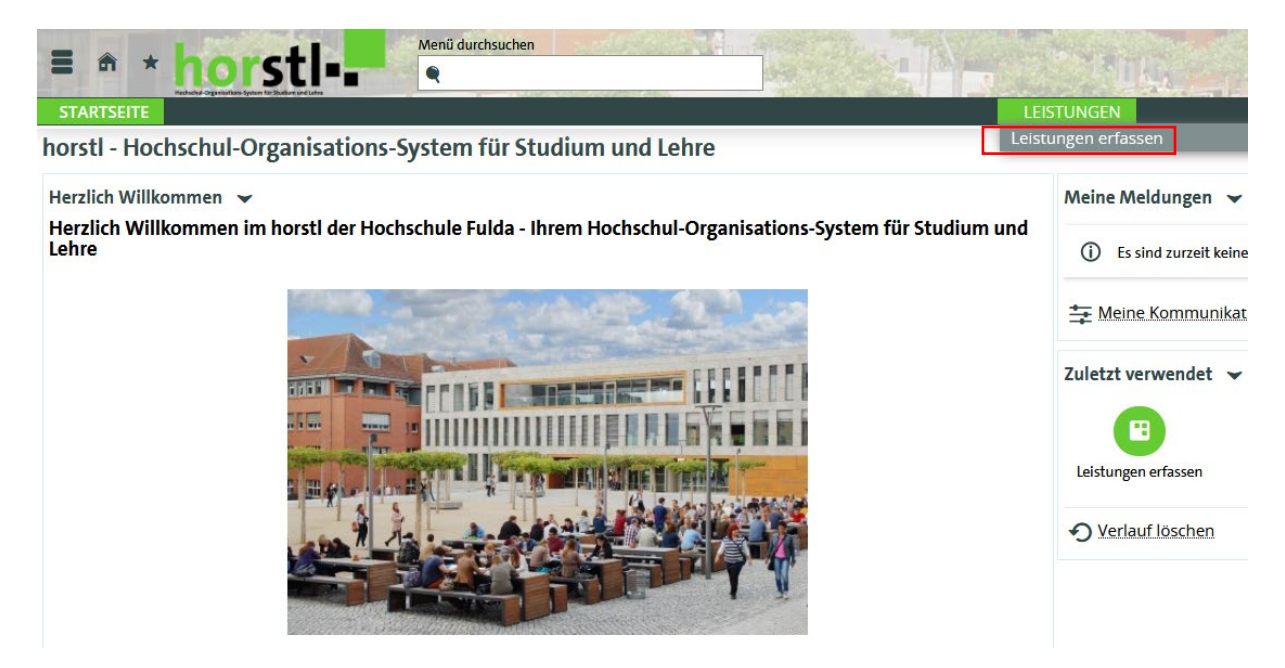

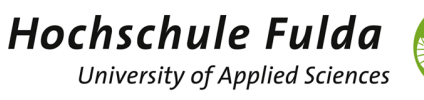

Um eine Prüfung auszuwählen, wählen Sie in der Suchmaske zunächst als "Typ" Prüfungen oder Studienleistung aus. Dann geben Sie die Modul-ID (z.B. SW1434) der Leistung in das Eingabefeld "Modul-ID" und/oder den genauen Prüfungsnamen unter "Titel" ein. Wir empfehlen die Suche per Modul-ID, da diese eindeutig ist. Wichtig ist, dass Sie das korrekte Semester im Dropdownfeld auswählen und klicken dann anschließend auf Suchen.

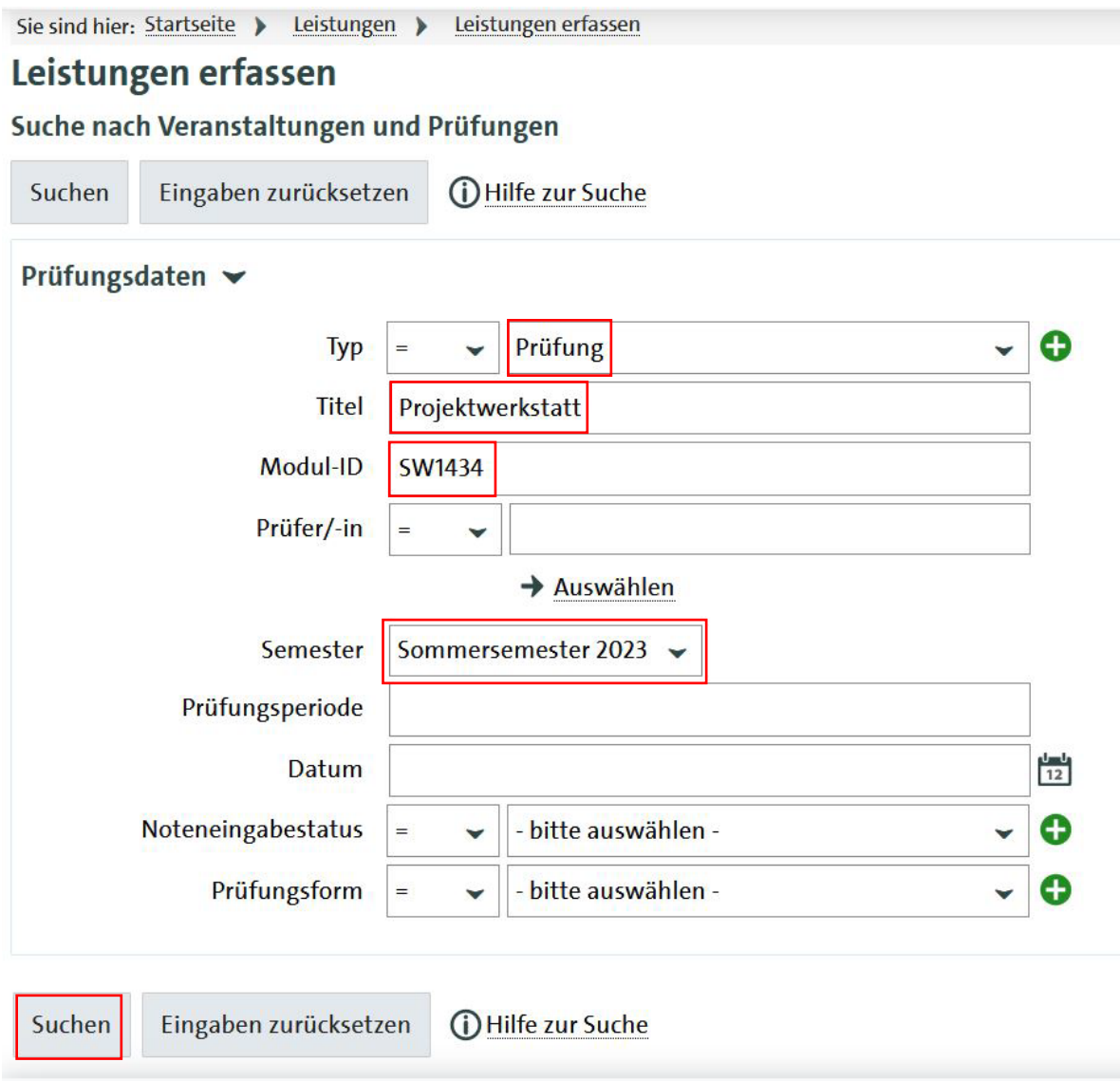

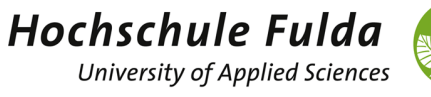

Sie bekommen nun die Ergebnisse Ihres Suchauftrages angezeigt. Die Prüfung wird nun über ein Stift-Icon (linke oder rechte Seite) ausgewählt. Sollten mehrere Prüfungen Ihren Suchkriterien entsprechen, dann rufen Sie diese auch über das Stift-Icon auf.

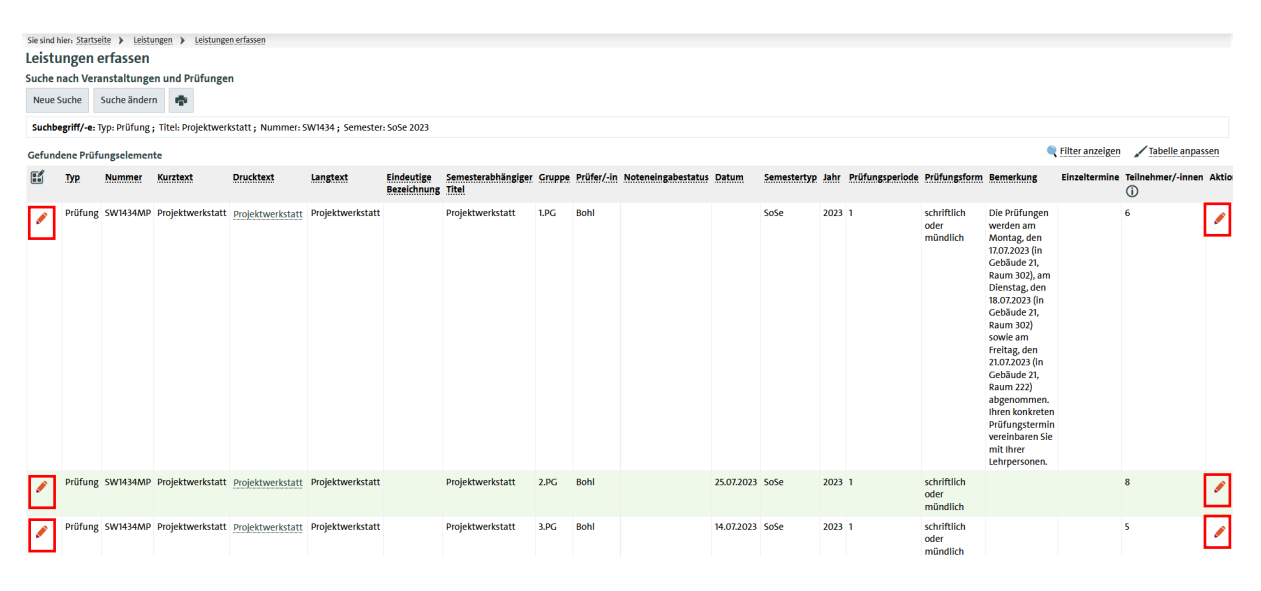

So sieht eine aufgerufene Prüfung in der Übersicht aus:

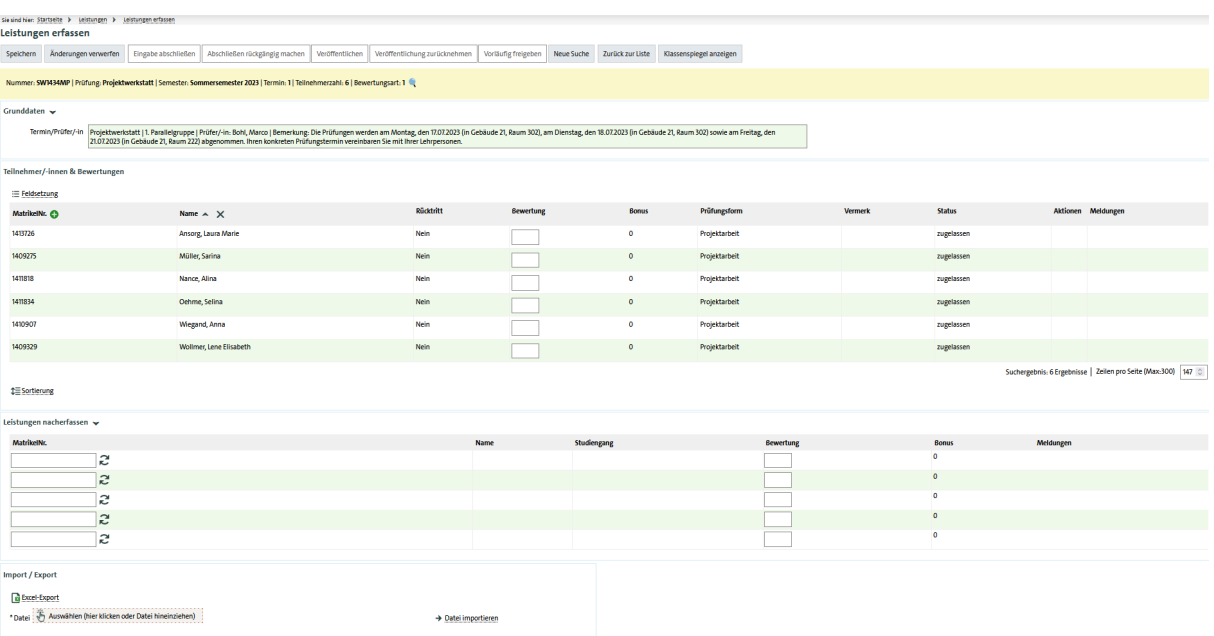

ern Änderungen v erfen Eingabe al ileßen Abschließen rückgängig machen Veröffentlichen Veröffentlichung zurücknehmen Voräufig freigeben Neue Suche Zurück zur Liste Klassen

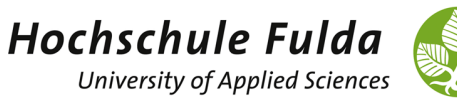

## *ANMELDEN VON STUDIERENDEN ZU PRÜFUNGEN*

Um Studierende zu Prüfungen hinzuzufügen, geben Sie bitte die Matrikelnummer des Studierenden in das Feld "MatrikelNr." unter "Leistungen nacherfassen" und klicken auf das Doppelpfeil-Icon. Es erscheint dann der Name des Studierenden unter der Anzeige in welchem Studiengang er eingeschrieben ist. Beachten Sie bitte besonders, dass die Matrikelnummer zu dem Studierenden, der eingetragen werden sollte, passt.

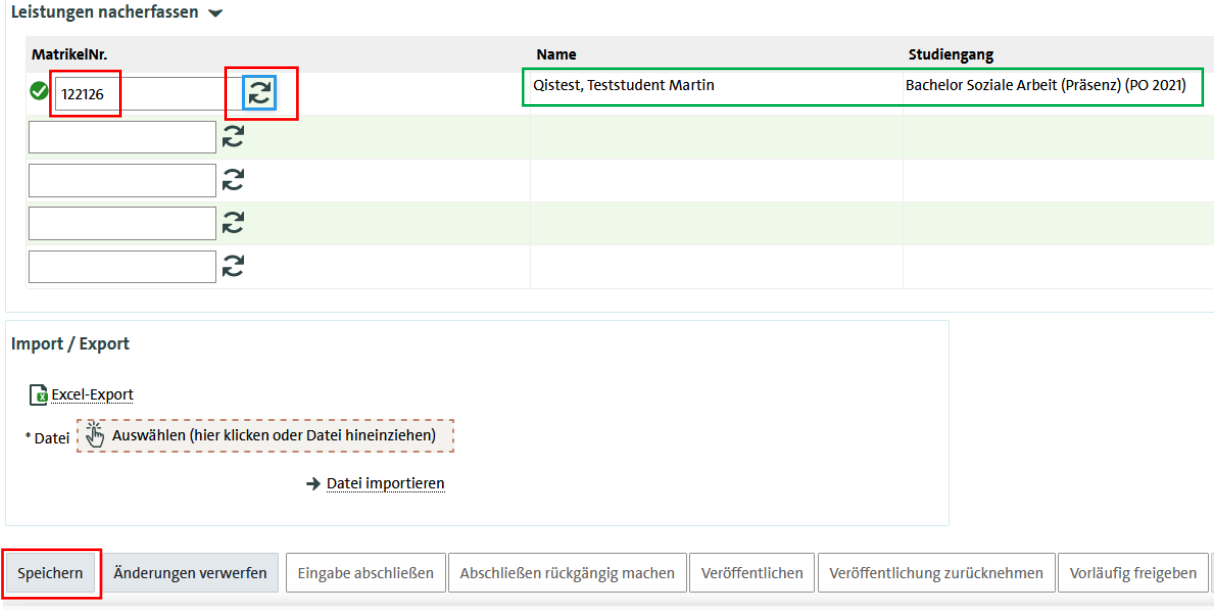

#### Mit dem Auslösen des Speichern-Buttons wird der Studierende zu der Prüfung hinzugefügt

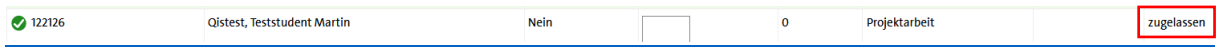

### *ABMELDEN VON STUDIERENDEN VON PRÜFUNGEN*

Um Studierende von Prüfungen abzumelden, rufen Sie sich zunächst die Prüfung auf. Gehen Sie hier vor wie in dem vorher beschrieben Absatz "Aufrufen von Prüfungen".

Tragen Sie nun unter "Bewertung" ein "ABP" für "Abmeldung durch den Prüfungsausschuss" ein und drücken die Eingabetaste.

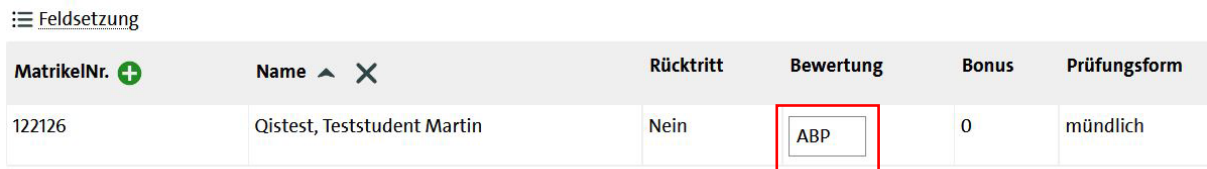

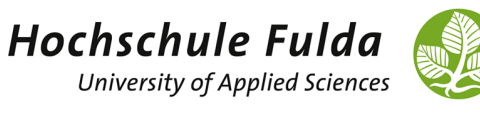

Es erscheint nun unter "Rücktritt" ein "Ja" und unter "Vermerk" "RM" für "Rücktritt mit anerkanntem Grund".

Teilnehmer/-innen & Bewertungen

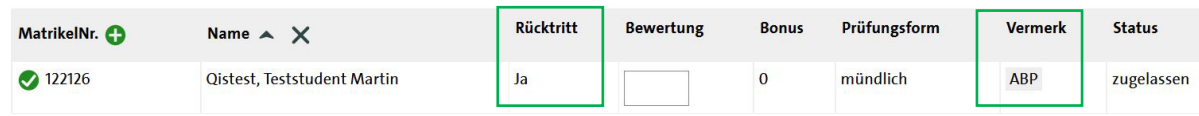

#### *EINTRAGEN VON LEISTUNGEN*

In der Rolle "Prüfungsausschuss + *Nennung des dazugehörigen Fachbereichs*" können Sie die Leistungen zu Prüfungen eintragen. Gehen Sie hier vor wie in dem vorher beschrieben Absatz "Aufrufen von Prüfungen".

Unter dem Lupen-Icon können Sie aufrufen welche Eintragungen Sie vornehmen können. In dem Feld "Bewertungen" kann die Note eingetragen werden. Weitere Informationen zur Noteneintragung können Sie der Anleitung "horstl-Bedienuingsanleitung für Prüfende" entnehmen.

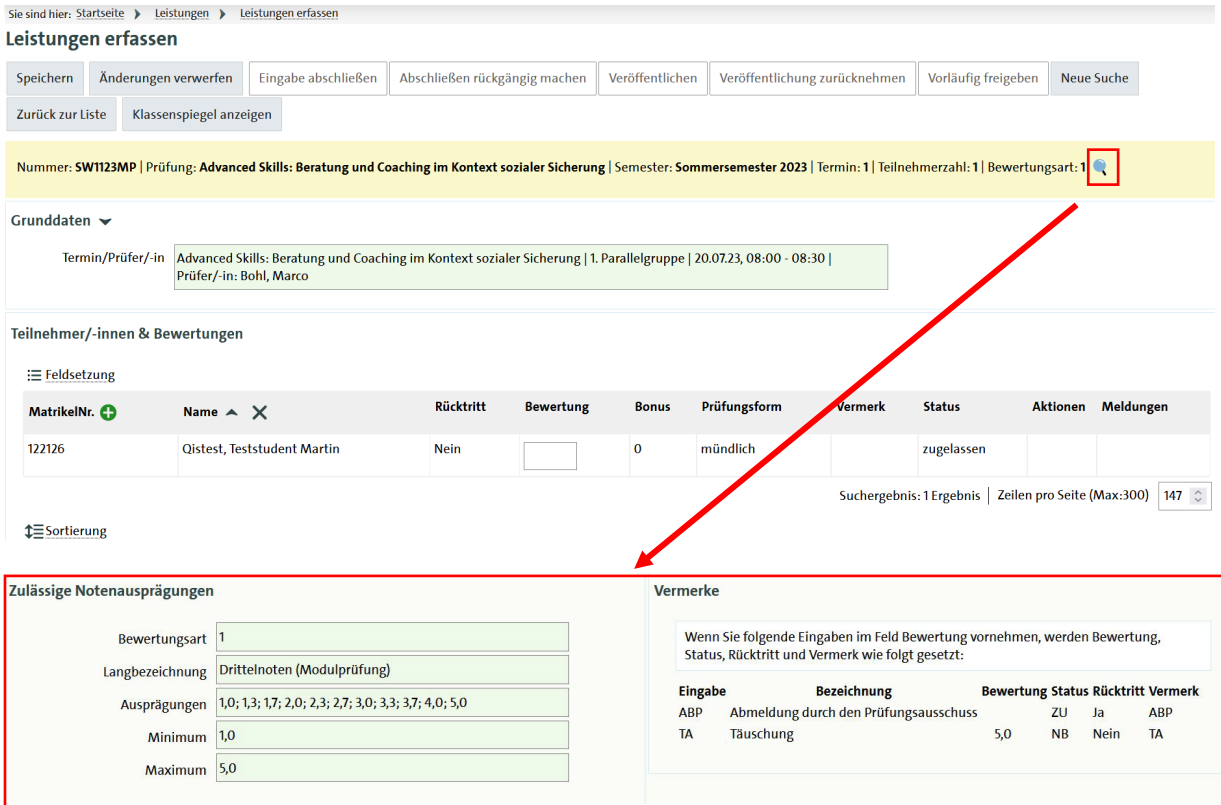

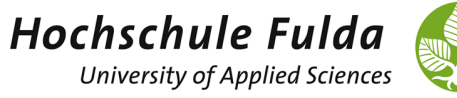

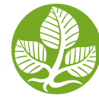

Nach dem Eintragen der Leistung müssen Sie die Eingabe noch speichern.

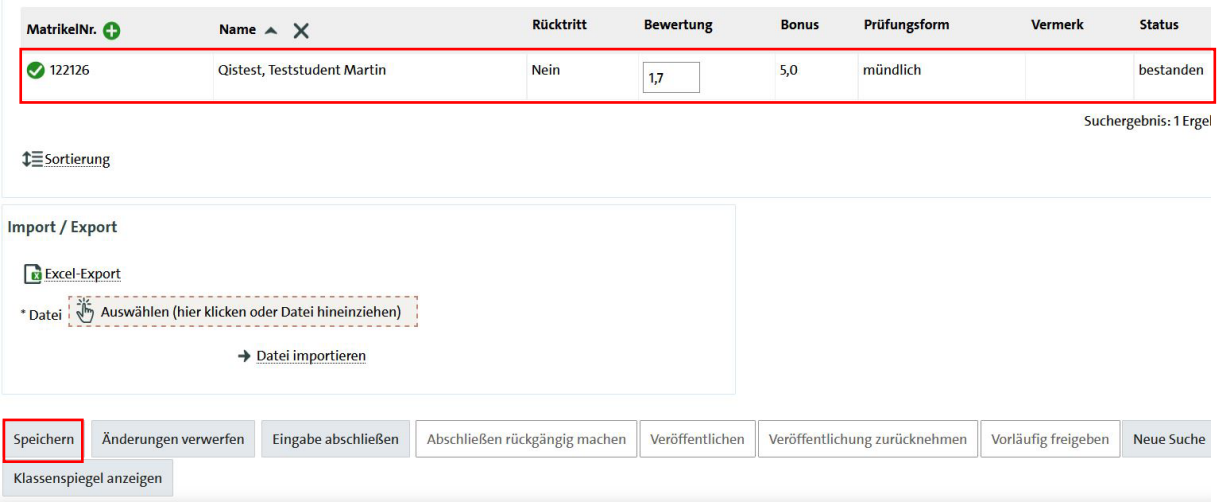